# WindouwsPCの基本的な操作

### 本日のメニュー

● キーボードですべての操作を行ってみよう ● アクセシビリティの紹介 ● 入力支援装置の紹介

# WindouwsPCの基本的な操作

### 本日のメニュー

● キーボードですべての操作を行ってみよう ● アクセシビリティの紹介 ● 入力支援装置の紹介

## ショートカットキーを活用してみよう

● その前に。。。

キーボードを確認してみましょう!

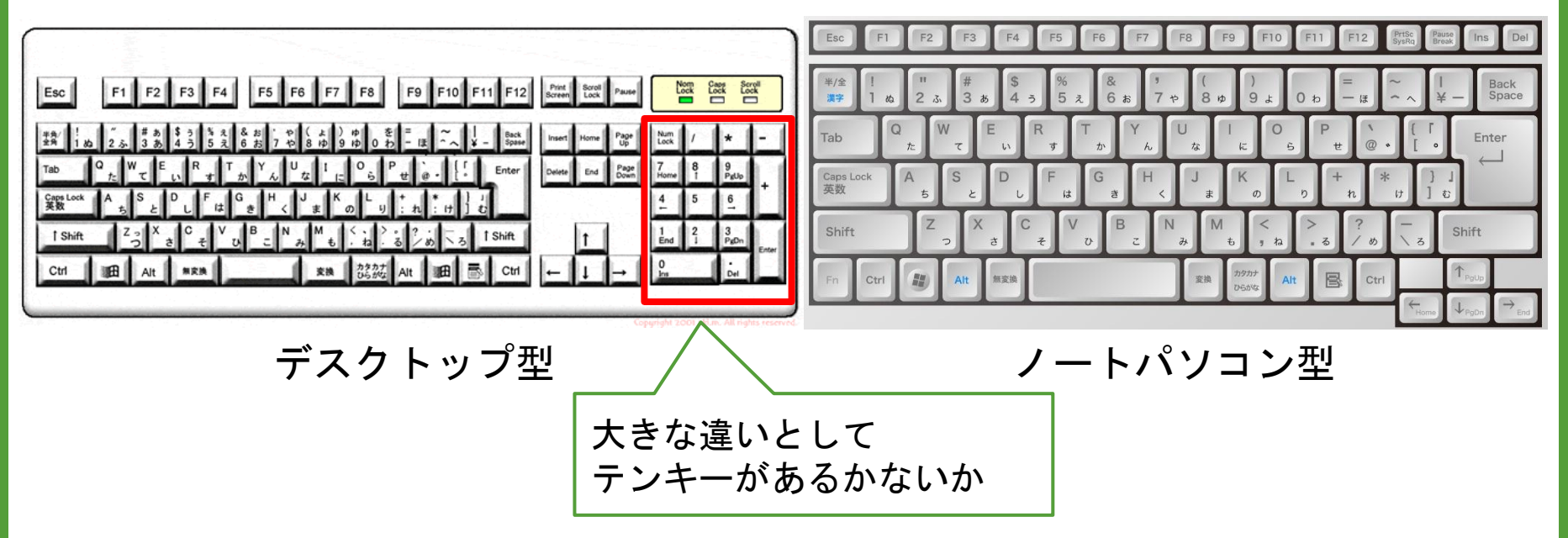

### ショートカットキーを活用してみよう

#### ● キーボードにあるボタンの名称を覚えましょう

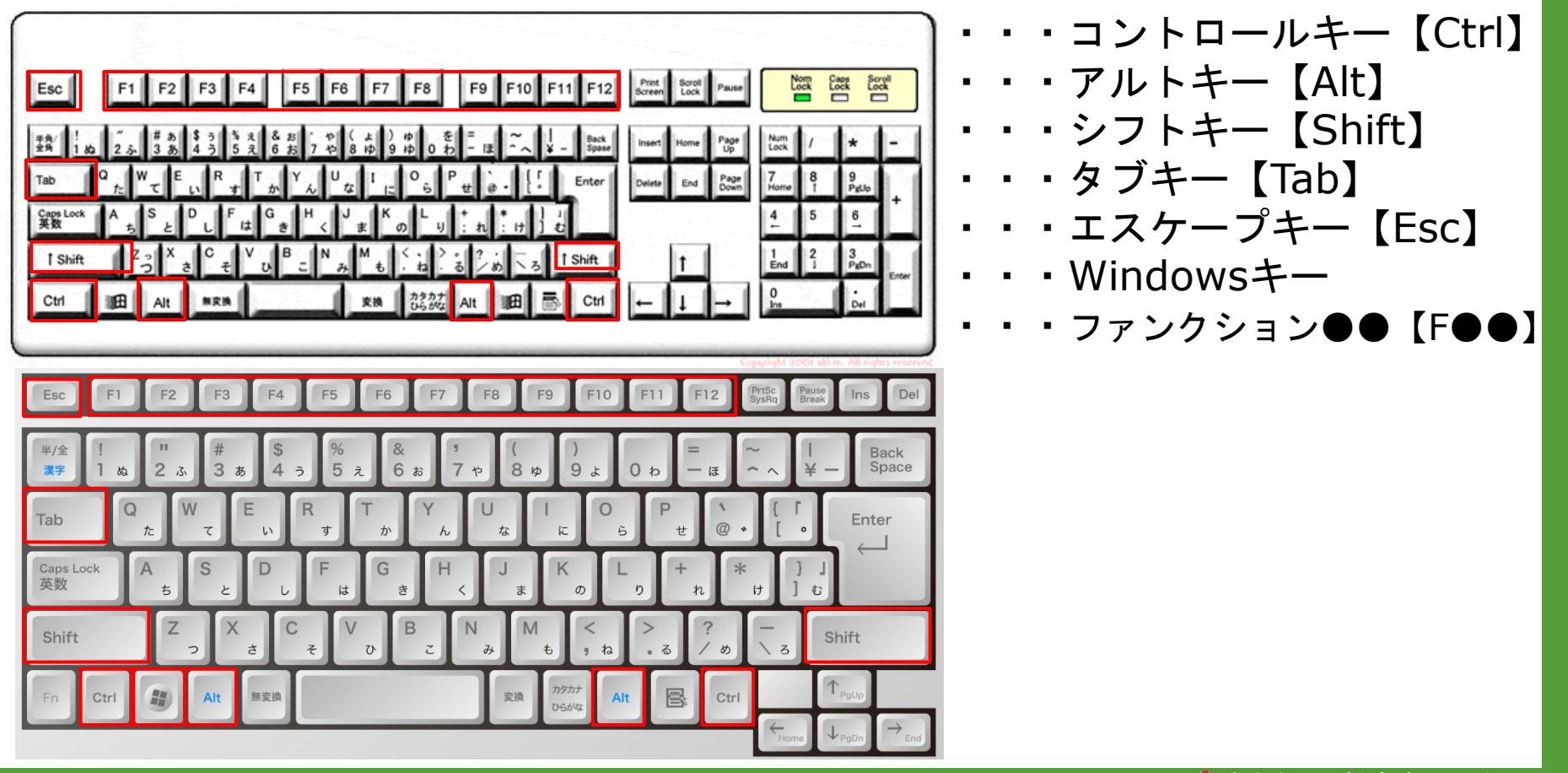

## ショートカットキーを活用してみよう

- 現在使用しているウィンドウを閉じる
	- ・・・【Alt+F4】
- 開いているウィンドウを切り替える
	- ・・・【Alt+Tab】
- デスクトップを表示する
	- ・・・【Windows+D】
- 現在使用しているウィンドウを最大化/縮小化する
	- ・・・【Windows+↑/↓】
- 「コンピューターの簡単操作センター」を開く
	- ・・・【Windows+U】

## F10を活用してみよう

### **● F10を押す**

#### PowerPoint

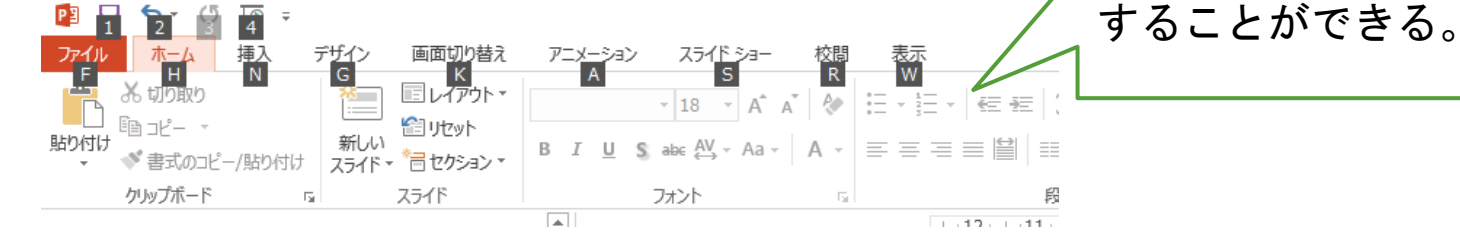

#### Excel

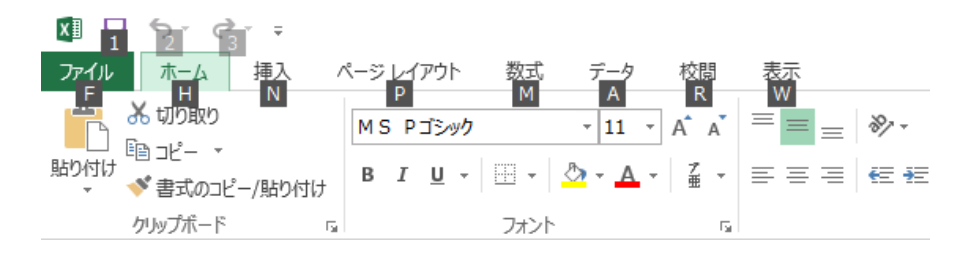

### Word

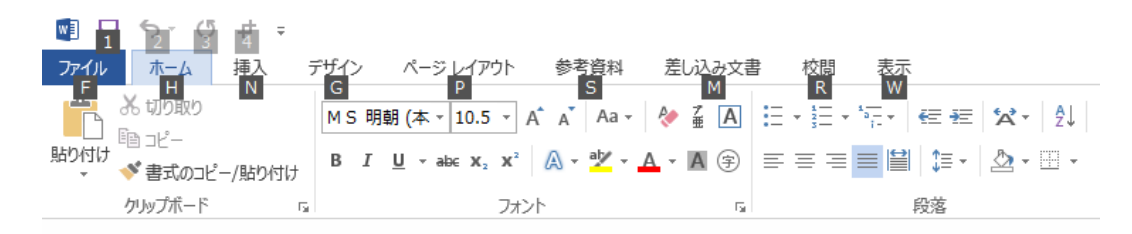

それぞれのアプリケーショ ンにおいて、アルファベッ トに対応したツールを利用

## Microsoft Officeの活用例

### Power Point

- ・・・Yes/Noスイッチ
- ・・・クイズ
- ・・・計算問題

### ● ハイパーリンクの活用

● アニメーションの活用

- ・・・色遊び
- ・・・いきもの
- ・・・計算問題

### ・・・アンパンマン

・・・かみしばい

### ● スライドショーオプションの活用

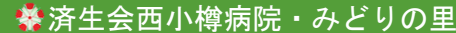

 $000$ 

プレゼンテーションの機能を活かして、

PowerPoint

スイッチで遊べる工夫ができる!

 $\Xi$  oo  $\Xi$ 

# WindouwsPCの基本的な操作

### 本日のメニュー

## ● キーボードですべての操作を行ってみよう ● アクセシビリティの紹介 ● 入力支援装置の紹介

## アクセシビティって何?

### アクセシビリティとは、さまざまな製品や建物やサービスへの、 アクセスしやすさ、接近可能性などの度合いを示す言葉です。

### 障害のある方が使いやすくするために、操作を簡単にし たり、見やすくしたり、より簡便に利用できるシステム

= ユーザーサポート

## どうやって利用するの?

### まずは、

「コンピューターの簡単操作センター」を開いてみましょう!!

・・・【Windows+U】を押す!

ちゃんとした場所も理解しましょう。。 「コントロールパネル」 ↓ 「コンピューターの簡単操作」 ↓ 「コンピューターの簡単操作センター」

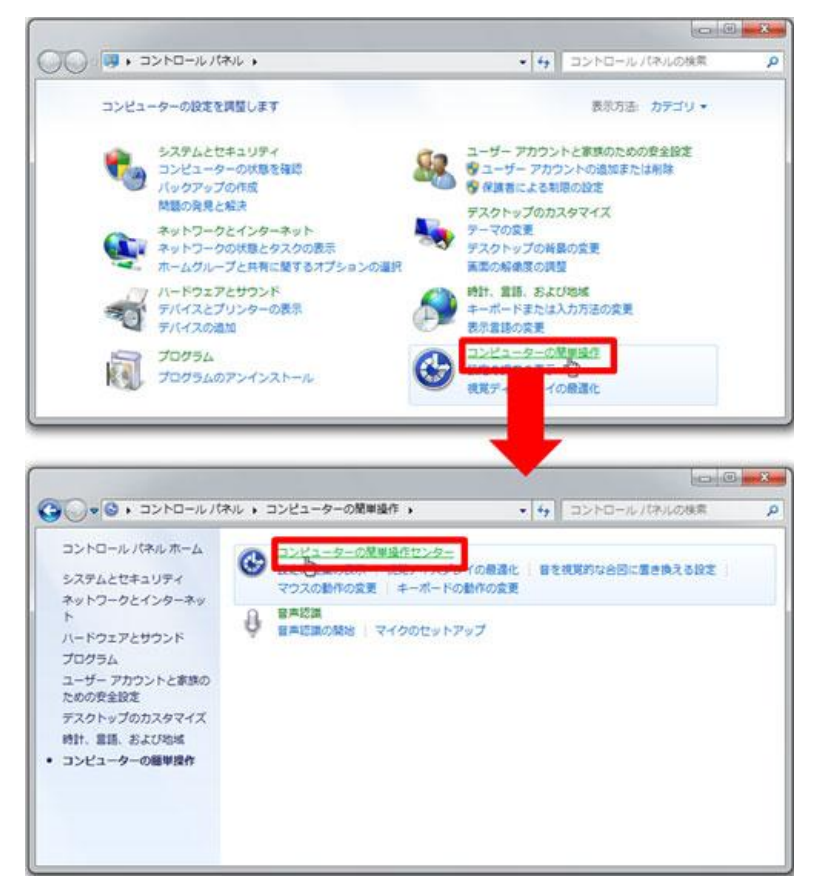

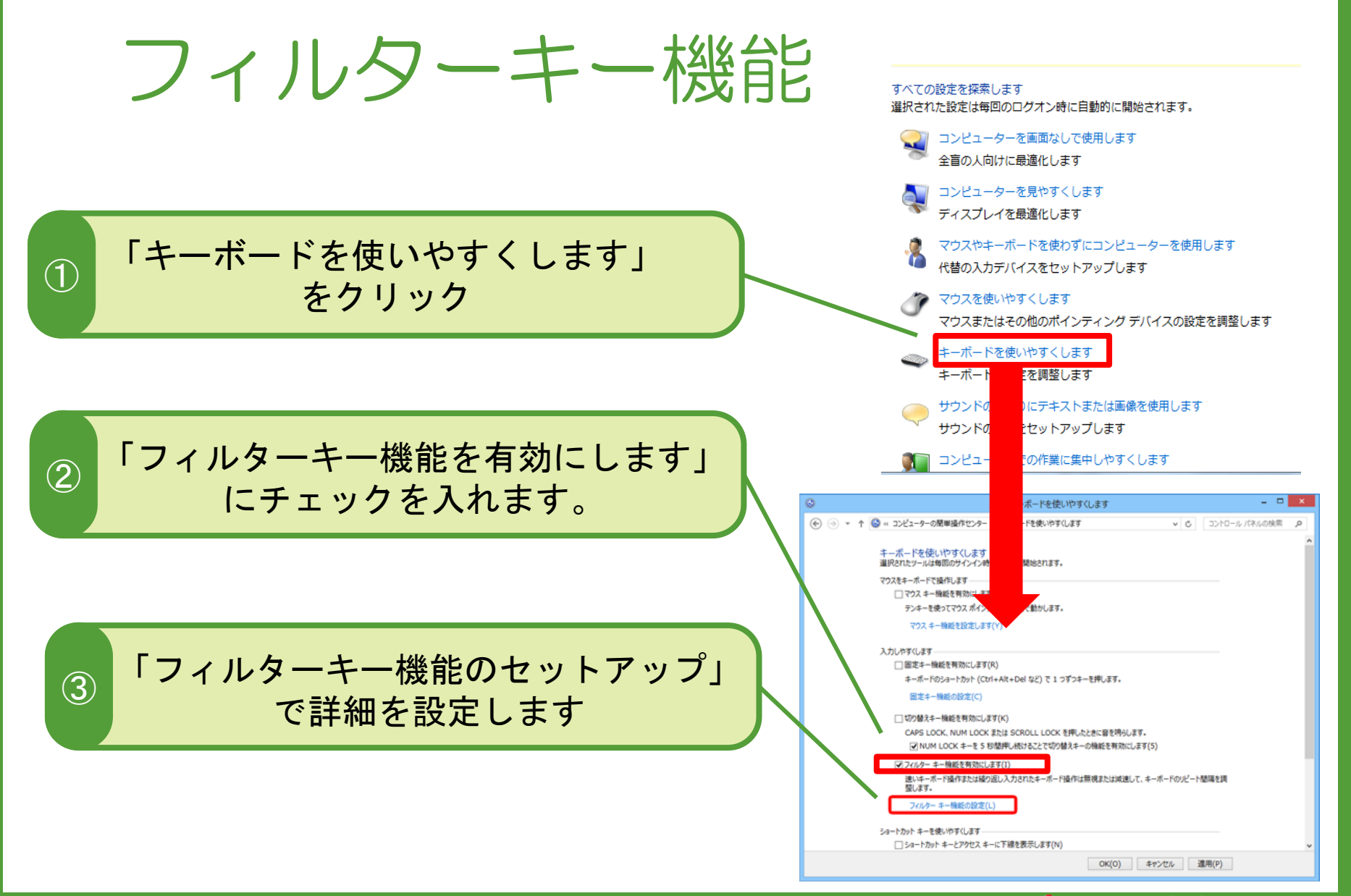

# フィルターキー機能のセットアップ

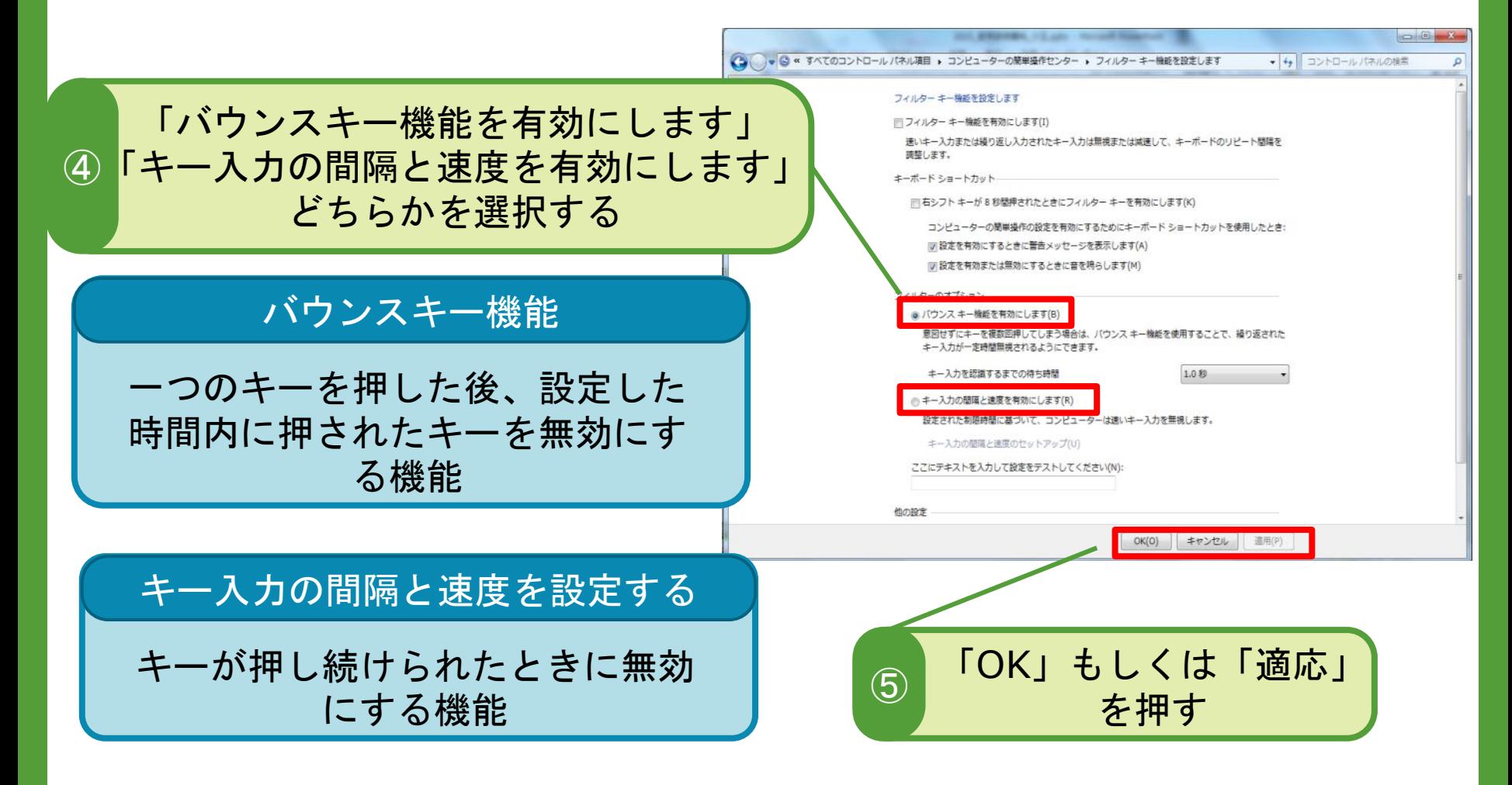

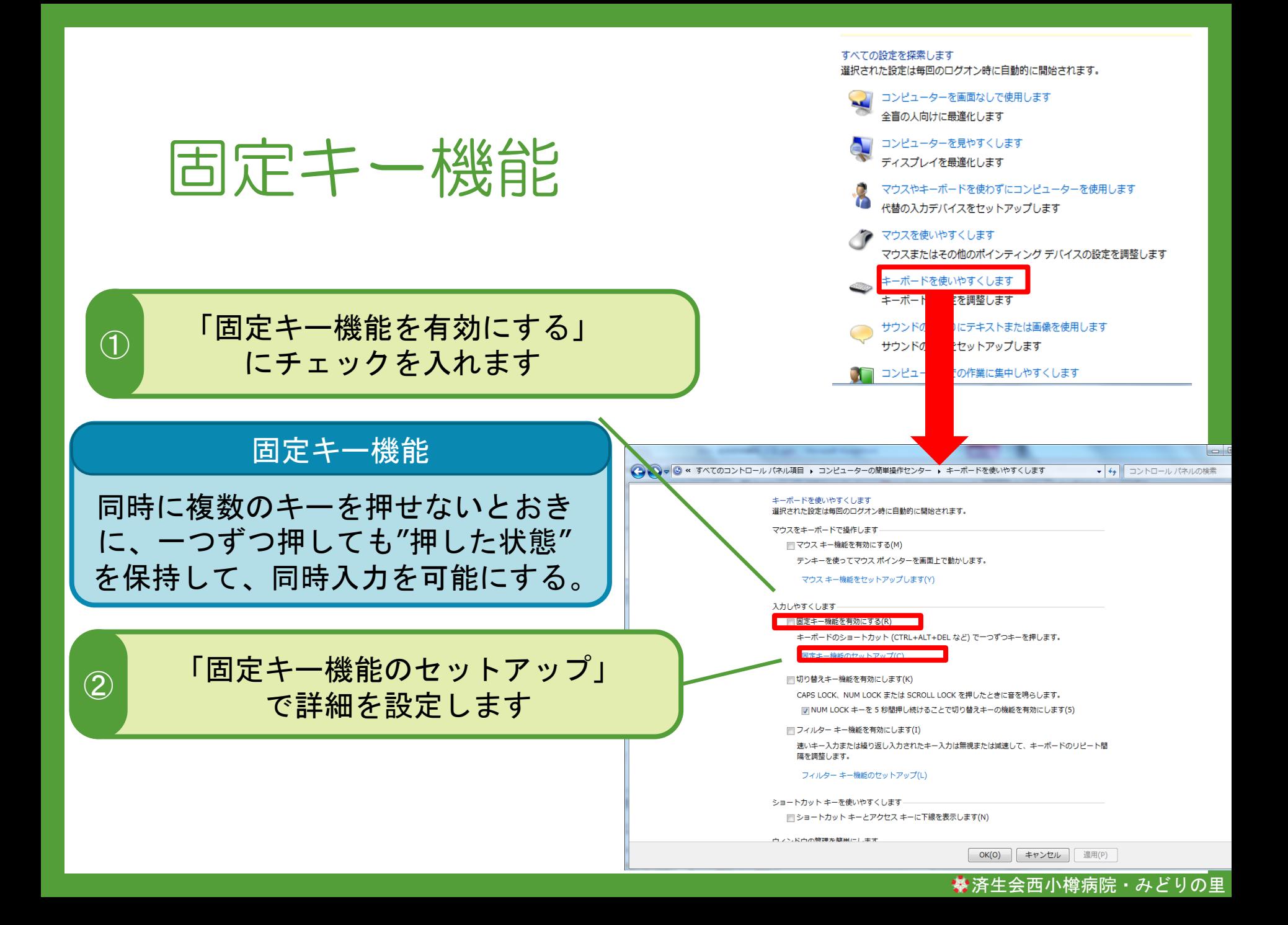

## 固定キー機能のセットアップ

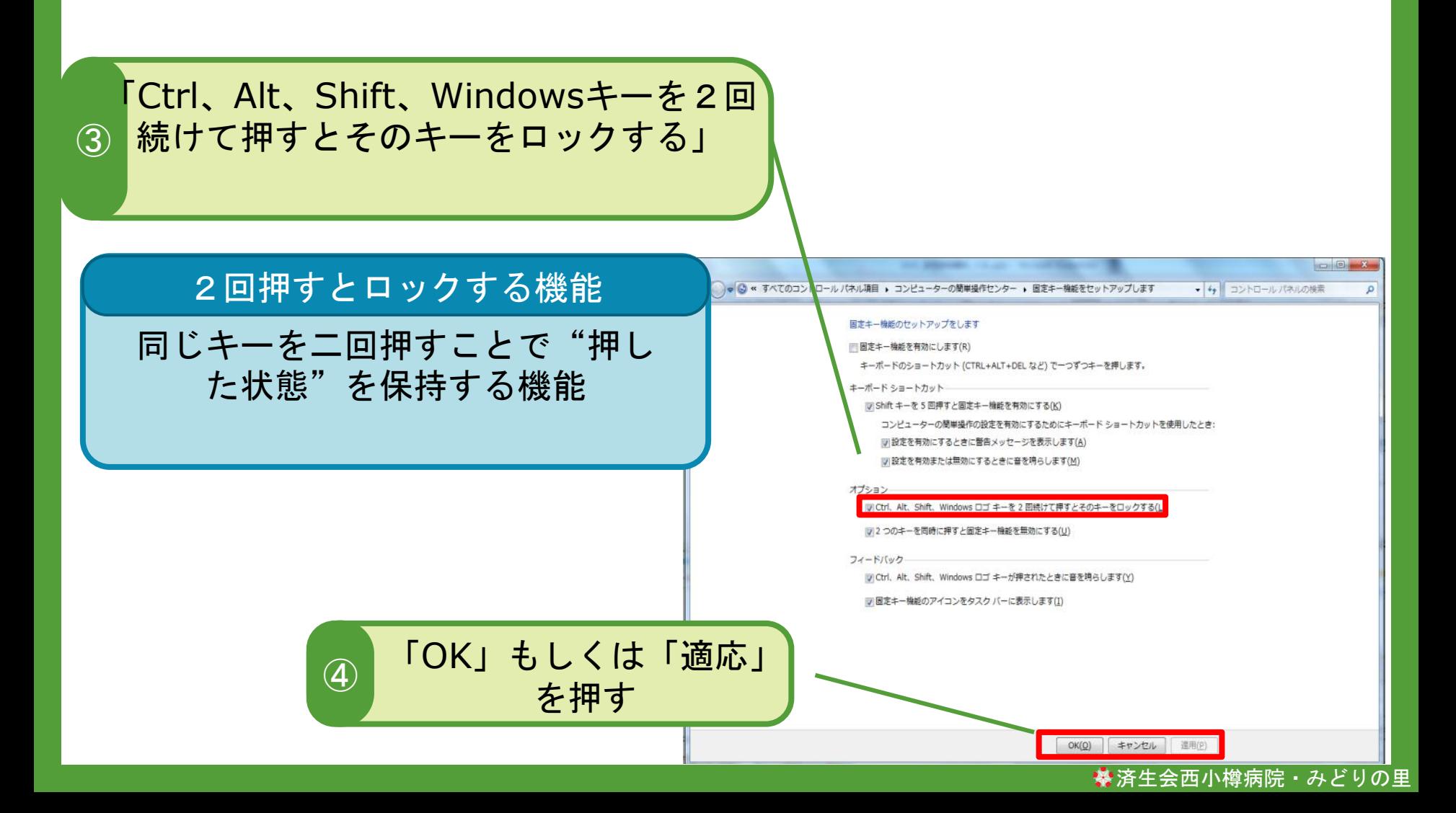

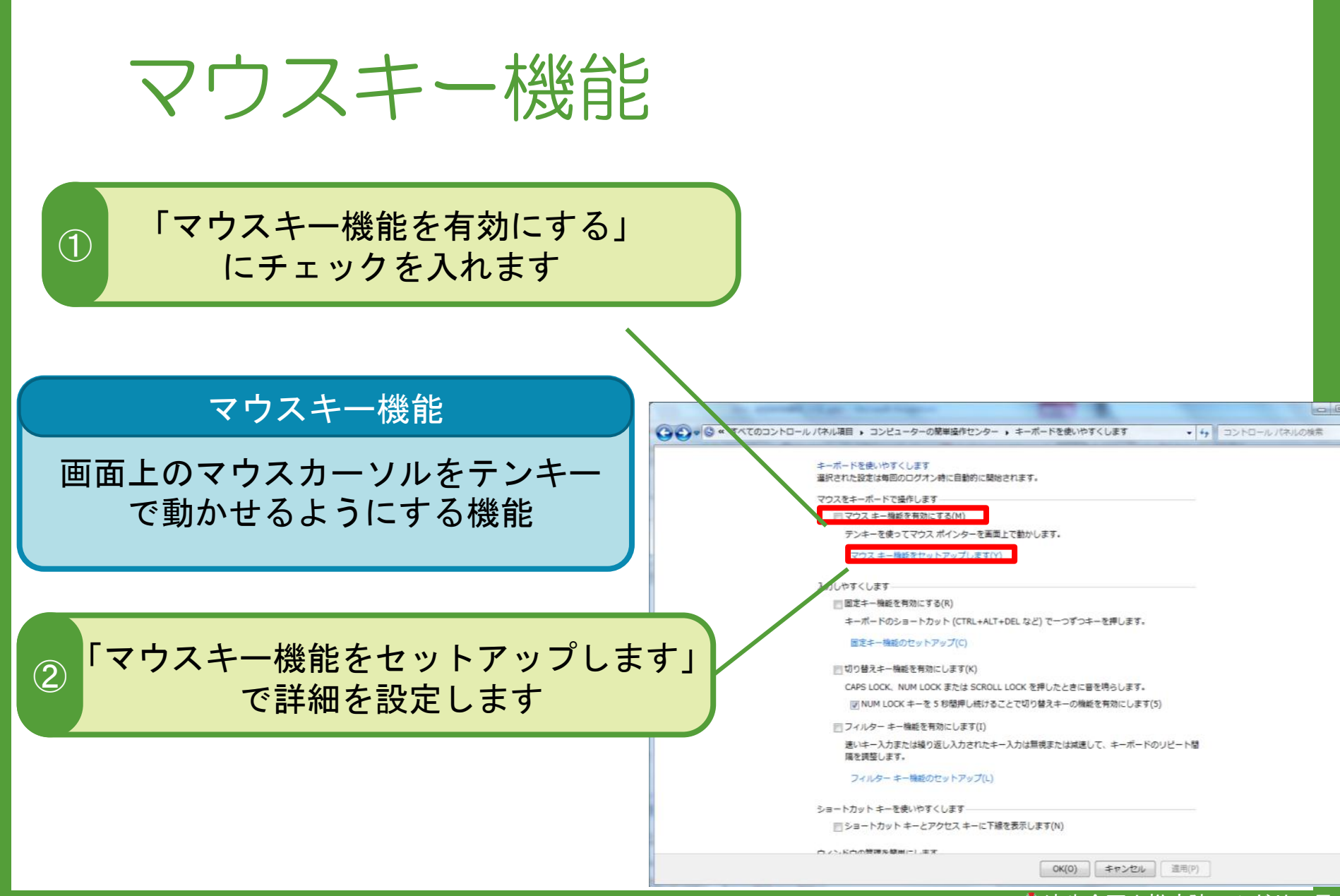

## マウスキー機能のセットアップ

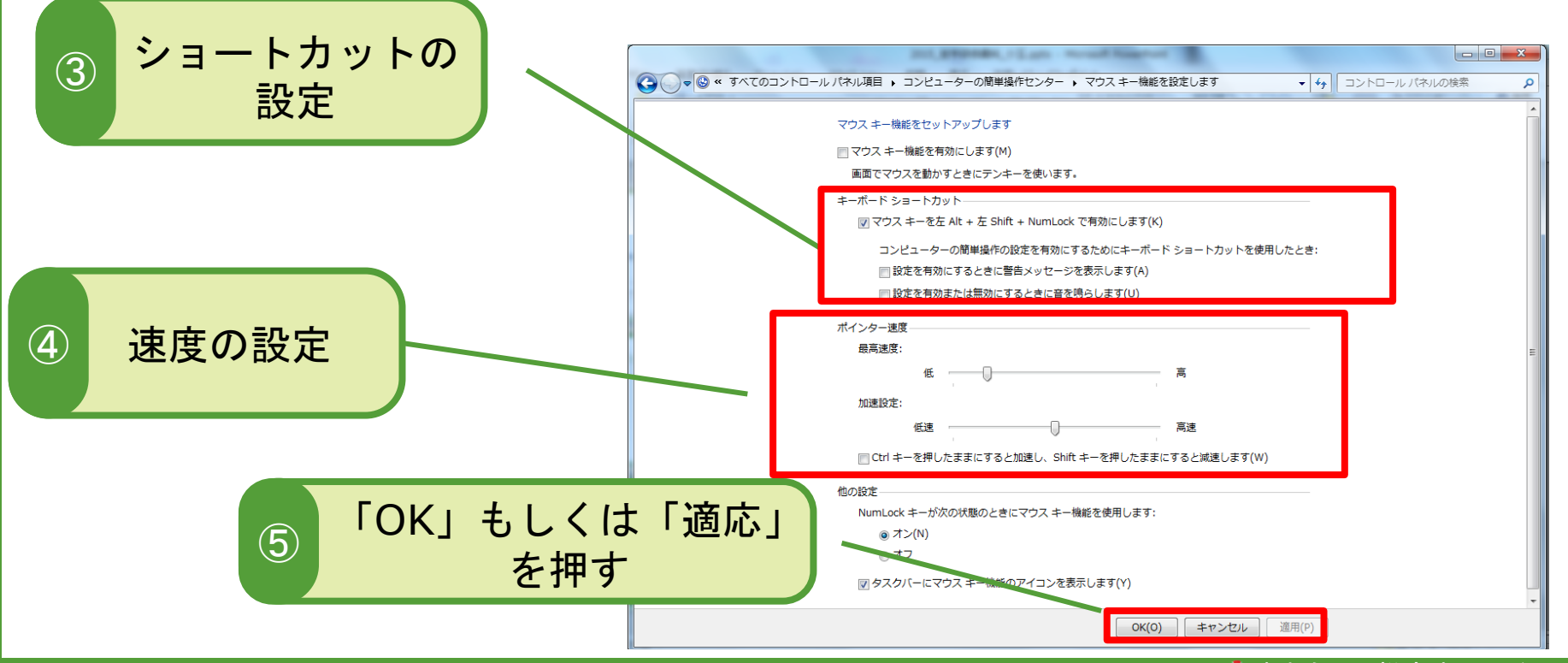

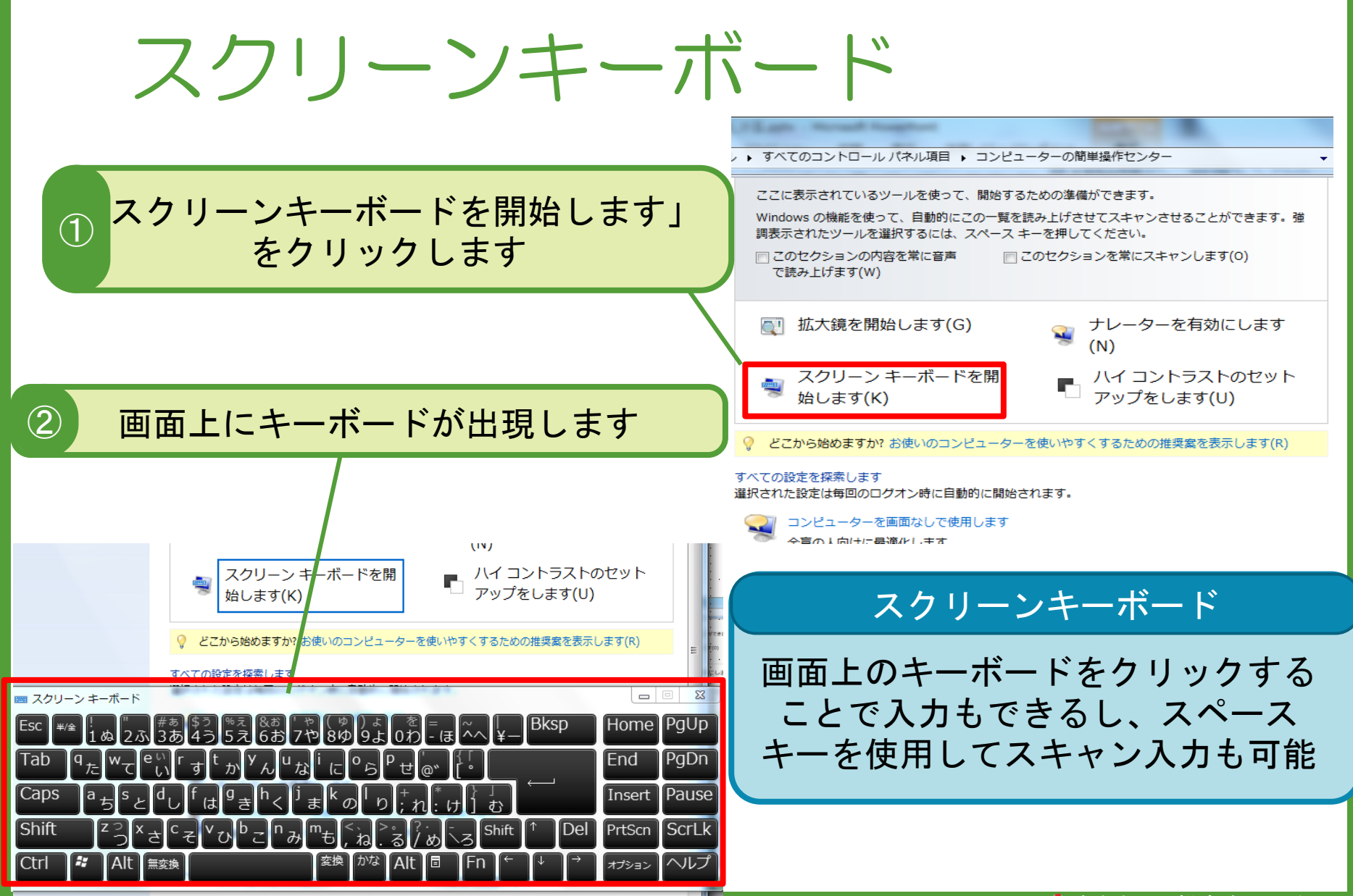

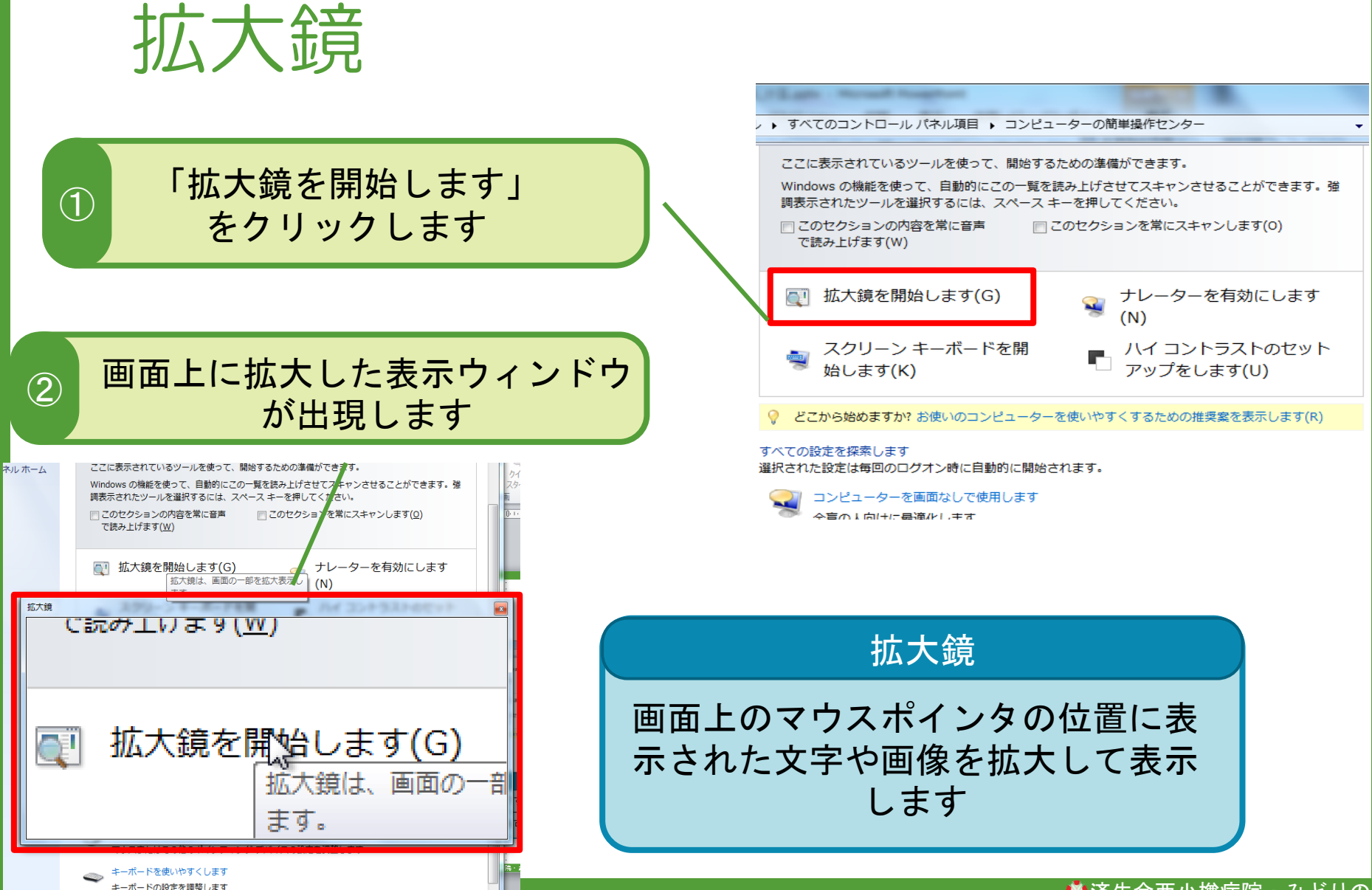

※済生会西小樽病院 · みどりの里

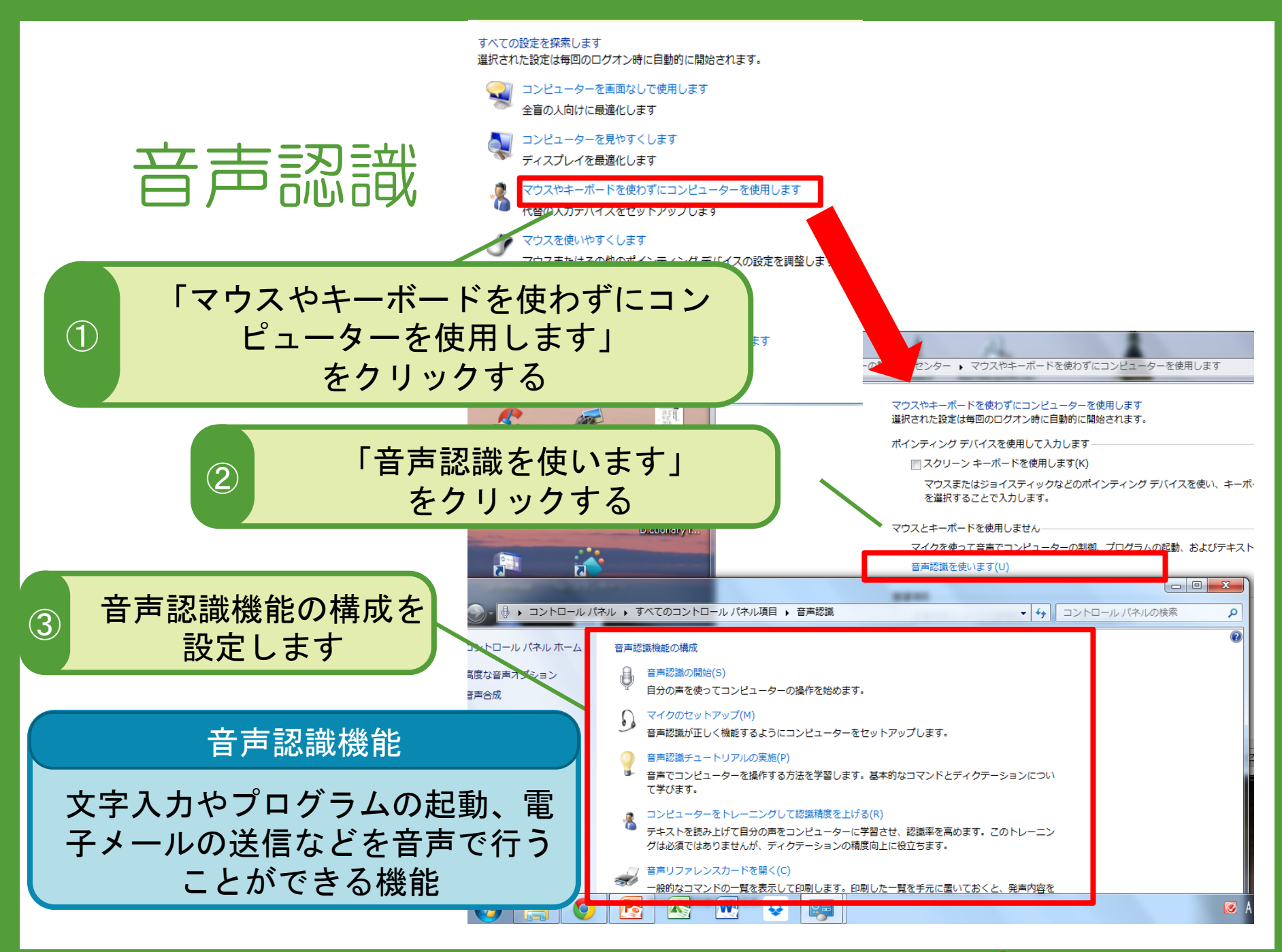

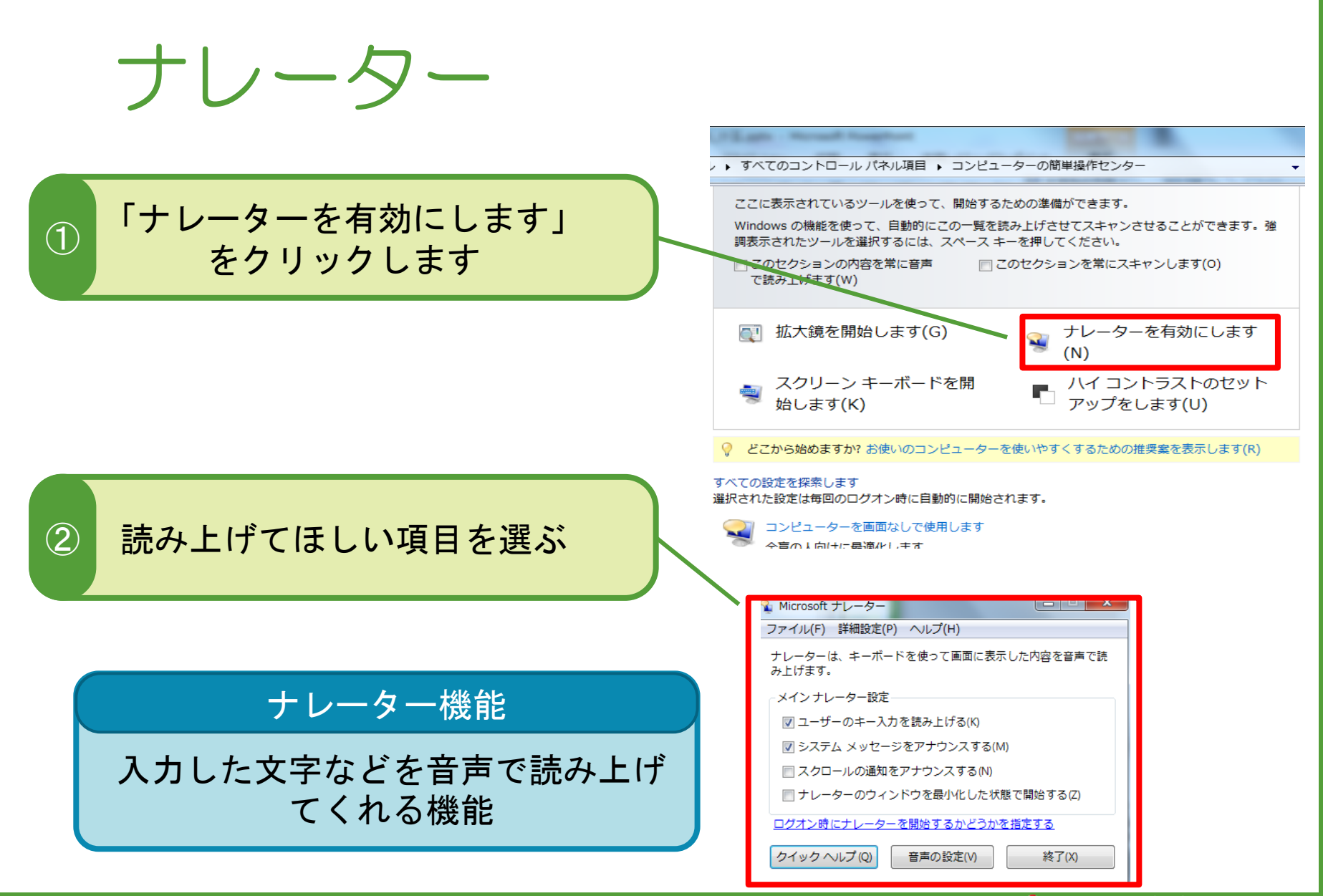

# 視覚支援(ハイコントラスト)

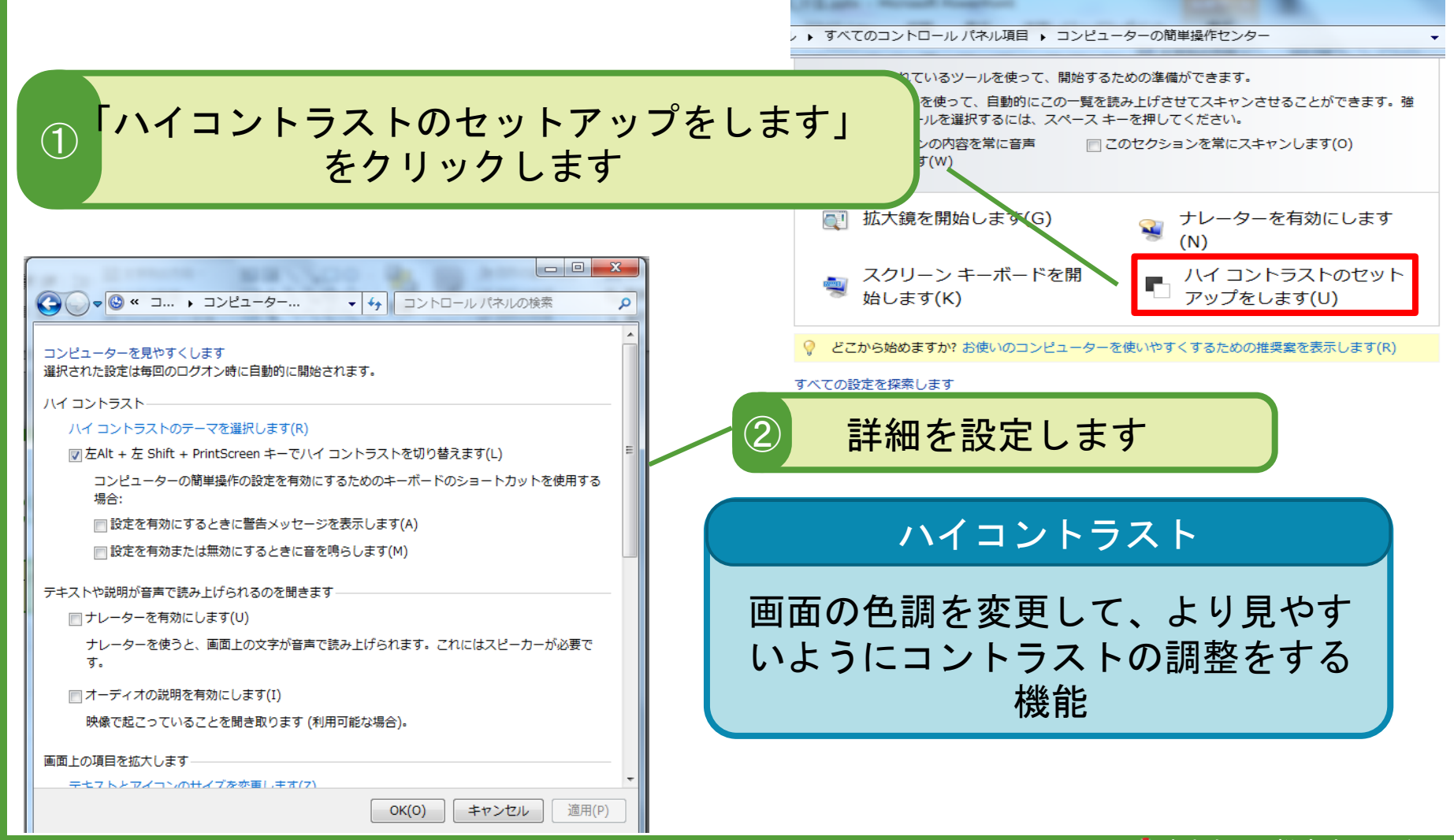

# WindouwsPCの基本的な操作

### 本日のメニュー

## ● キーボードですべての操作を行ってみよう ● アクセシビリティの紹介 ● 入力支援装置の紹介

マウスの活用

#### 通常マウス ● リングマウス ● トラックボールマウス

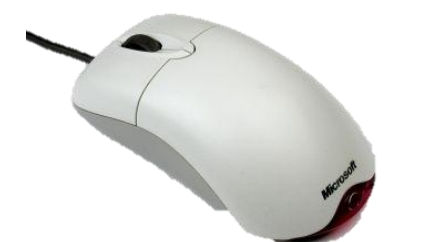

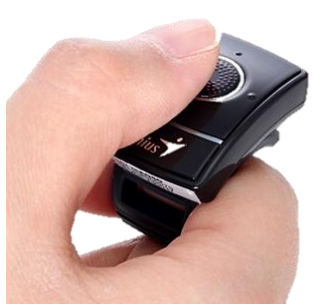

小さいマウス

大きさ、重さ、操作方法など、多種多様! 対象者に合わせた種類の選定が大事!

## スイッチインターフェースの利用

できマウス

パソコンにスイッチをつなぎ、スイッチに機能 を割り当てることで、パソコンの操作をスイッ チで行えるようにすることができる

※ USBコントローラーでも自作できる!

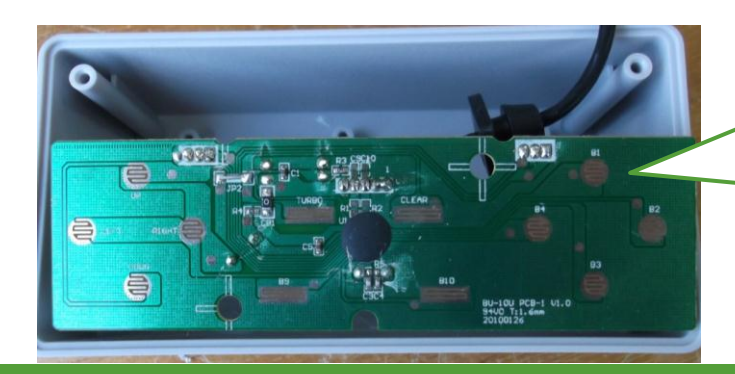

ボタンにハンダを 用いてスイッチを つなげられるよう に自作する

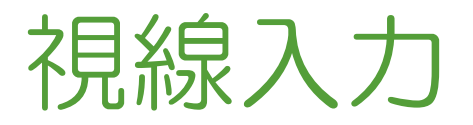

外付け視線入力装置 トビーPCEye

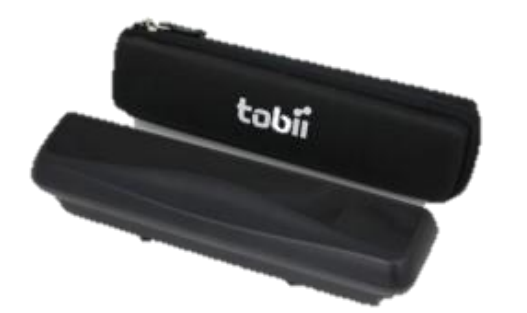

パソコンにつなぎ、視線をとらえることでパソ コンの操作やアプリケーションを視線入力で行 うことができるようになります

センサリーアイFX (Tobii: 140,000円くらい)

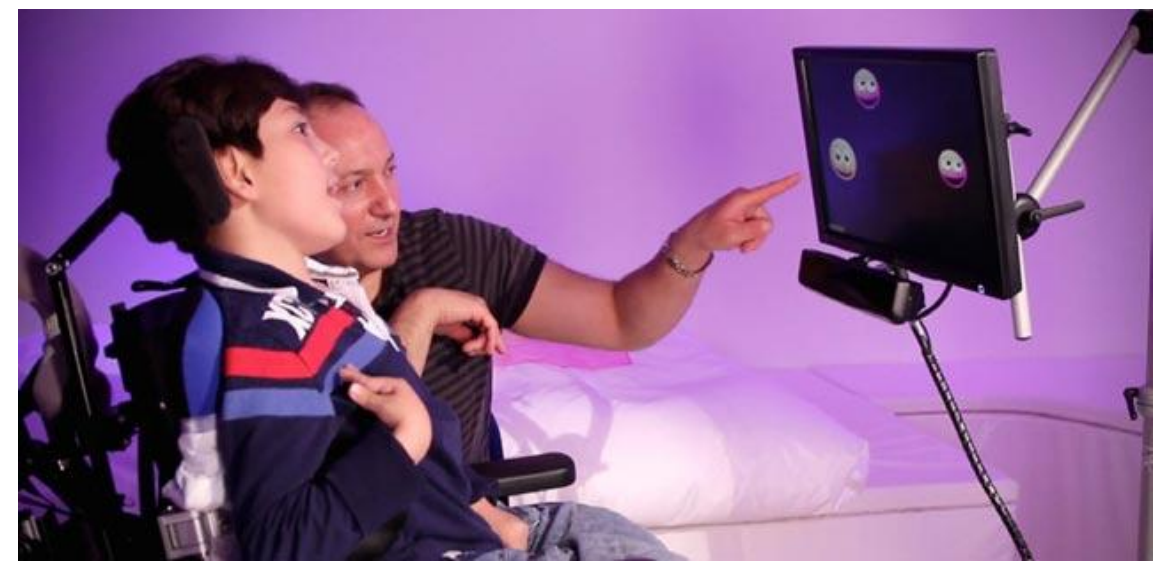

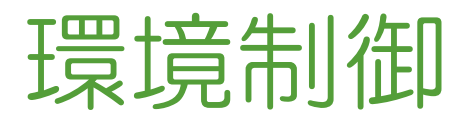

● なんでもIR (テクノツール) 23,000円くらい

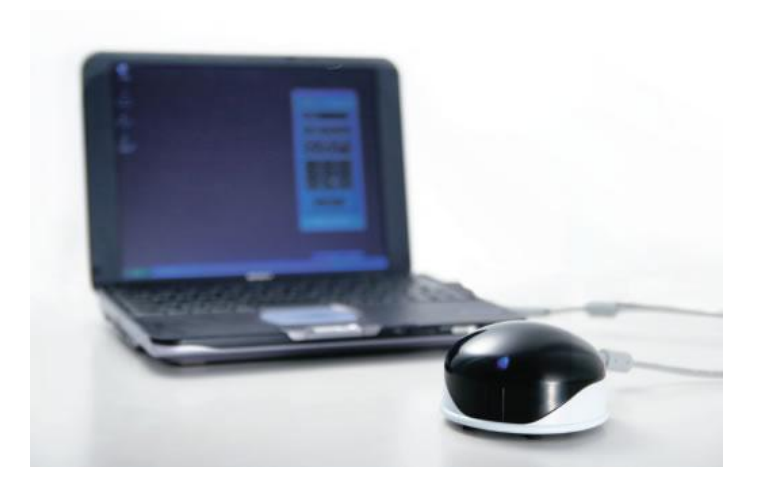

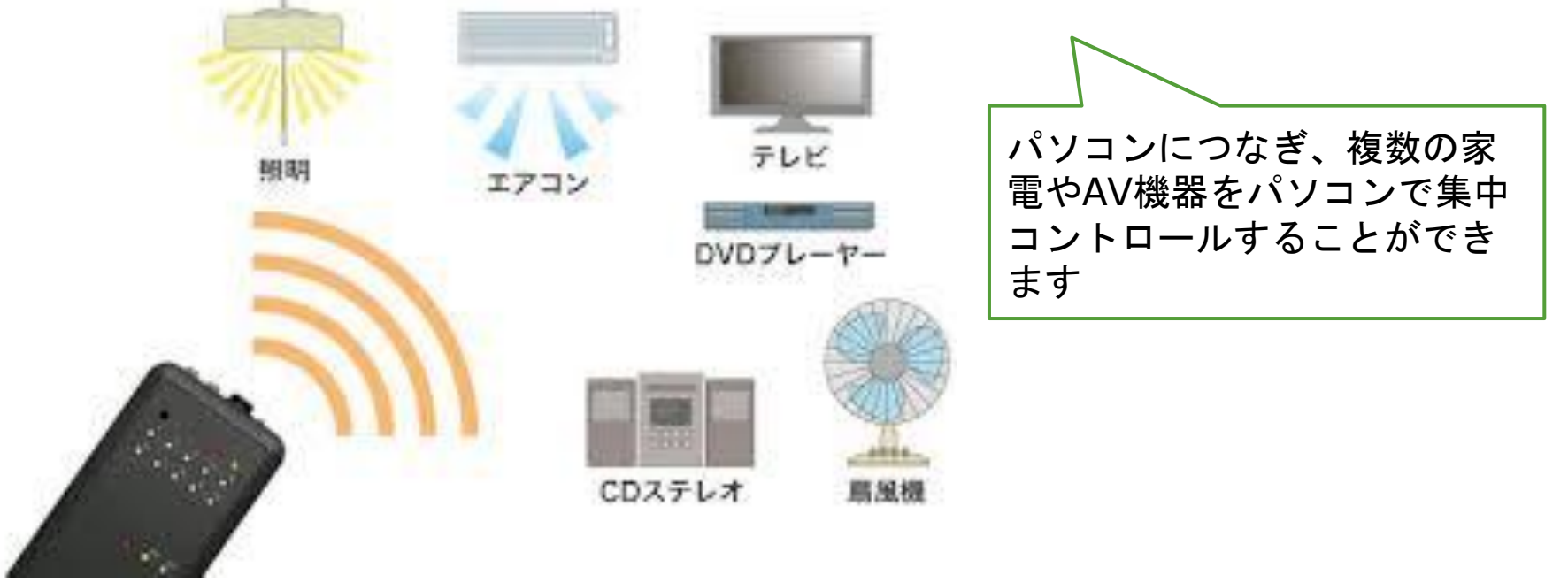